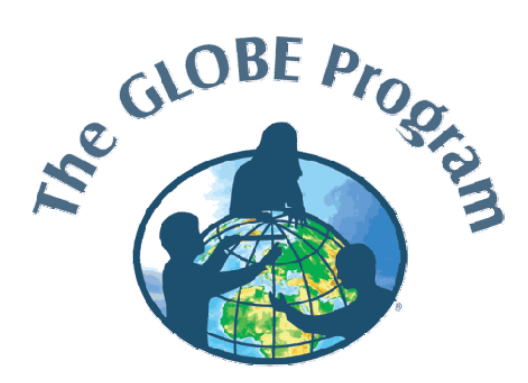

# Google Earth Installation and Navigation User Guide

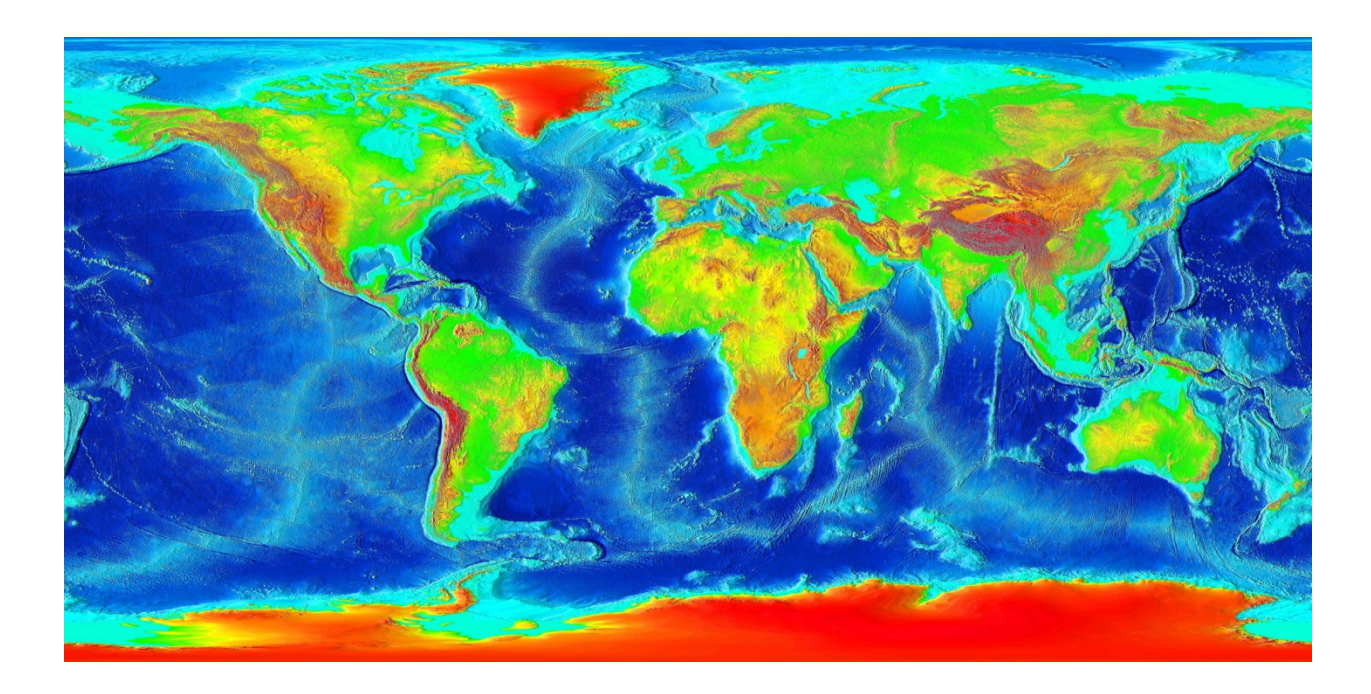

# **Downloading and Installing Google Earth**

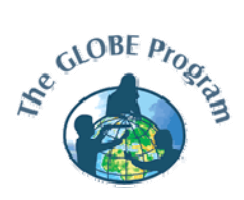

# **Installation**

- 1. Using a web browser, navigate to http://earth.google.com.
- 2. In the top right corner, there is a green button that says "Download Google Earth 6". Press this button.
- 3. Read the License Agreement, then press "Agree and Download."
- 4. Your browser will be directed to another page where the download dialog box should appear.
	- a. If your browser is not directed to the download dialog box, click on "click here to start it".
- 5. Press "Save File" then choose a location to save the installer.
- 6. Navigate to the location on your computer where you saved the installer and double-click on it to begin the installation process.
- 7. Follow the directions given to complete the installation.

# **Navigating Google Earth**

Google Earth is a powerful tool for navigating global datasets. It is becoming the new standard in geospatial data exploration. For those of you who have never used Google Earth before, here is a quick-start guide that will help you get up to speed with this software.

Google Earth User Guide - http://earth.google.com/support/bin/static.py?page=guide\_toc.cs

# **Google Earth Videos**

Google Earth Beginner Tutorial Video – http://www.google.com/earth/learn/beginner.html

Google Earth Advanced Tutorial Video – http://www.google.com/earth/learn/advanced.html

Google Earth Beginner 3D Buildings Tutorial Video – http://www.google.com/earth/learn/3dbuildings.html

#### **Panning**

Panning in Google Earth is the same as spinning a typical globe, except you can spin the globe any direction. You can rotate the globe with your mouse by pressing and holding the left mouse button and dragging. This will move the globe as if it were a ball floating in space. This same panning can be performed by using the arrow keys. If the panning using the arrow keys is too coarse, then you can hold the ALT (or option) key and press the arrow keys to perform finer scale panning.

#### **Rotating**

Rotating the view of the globe underneath the center of your view can be achieved by holding the SHIFT key and pressing "Left" or "Right" arrow to rotate the view counterclockwise or clockwise respectively. This is turning your view so the top of the screen is oriented in a different compass direction. This can also be achieved by moving the outer circle of the compass in the top right corner of the application window.

#### **Zooming**

Zooming in Google Earth is the same as bringing a typical globe closer to your face for finer scale viewing. If you have a wheel mouse, you can use the scroll wheel to zoom your view in and out. If you do not have a wheel mouse, you can use the "Page Up" and "Page Down" arrow keys to zoom in and out. It is also possible to use the plus and minus zoom bar in the top right corner of the application window.

#### **Tilting**

When titling, you are changing the view from a top-down (bird's eye) view of the globe to a horizon view (typical human view) or looking across the surface of the globe. Tilting can be achieved by pressing and holding the wheel on your mouse and dragging forward or backward. If you do not have a wheel mouse, you can hold the SHIFT key and press the "Up" or "Down" arrow to achieve the same goal. Tilting can also be achieved by using the arrows in the compass in the top right corner of the application window.

#### **Shortcuts for Re-orienting**

After moving (panning, rotating, zooming, and tilting) the globe around in Google Earth, you may want to return your view to something more expected or preset. To return your view to north being up, you can press "n" (north mode). To return your view to topdown (bird's eye) you can press "u" (up mode). To return your view to north being up and top-down simultaneously, you can press "r" (reset view).

#### **Navigation Center**

All of the above navigation methods can be achieved with the navigation center in the top right corner of the Google Earth screen (shown below).

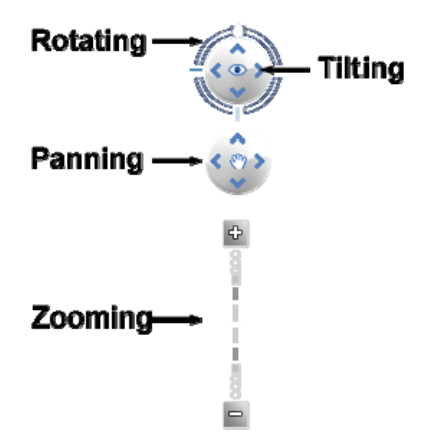

# **Displaying Data**

Google Earth makes it possible for anyone to view their global imagery on a simple common format as long as their projection is the same as Google Earth. There are plenty of different datasets to explore on the Google Earth KML Gallery located at http://earth.google.com/gallery.

# **Opening Datasets**

While navigating the web, you can left-click on KML (Keyhole Markup Language) or KMZ (Keyhole Markup Zip) files and choose to "Open with" the kmlfile (default) or kmzfile (default) viewer. This should open the file directly in Google Earth or your other chosen default KML viewer. You can also choose to "Save to Disk" the KML file to open with Google Earth at a later time.

To open pre-existing KML or KMZ files from your computer, inside Google Earth, click on the "File" > "Open". Navigate to the folder containing your file, left-click on the file and press "Open".

# **Animating Datasets**

If a dataset contains a time sequence of data, it can be animated with the timeline in the upper-left corner. There is a play button on the left side that will automatically play the animation. To loop the animation, click on the "wrench" in the upper-right of the animation box and check on "loop animation".

# **Shortcuts Page**

For more shortcuts go to http://earth.google.com/userguide/v5/ug\_keyboard.html